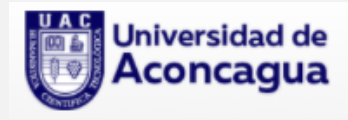

## **Procedimiento para activar correo institucional UAC (OFFICE 365)**

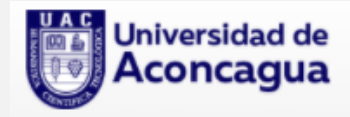

## **Configuración de correo electrónico para la autenticación**

Para poder activar correo electrónico institucional solicita configurar un correo electrónico alternativo y/o número telefónico. Al correo alternativo (Personal) y/o teléfono de recuperación llegará el código a través de mensaje de texto o bien un e-mail, que posteriormente le solicitará el portal para validar la identidad de la cuenta.

Para proceder a realizar esta configuración ingresa la dirección: mail.uaconcagua.cl deberás identificarte en la web con tu cuenta de usuario y contraseña como lo indica la imagen. Ingresa tu cuenta de correo institucional y luego presiona en el botón **Siguiente**.

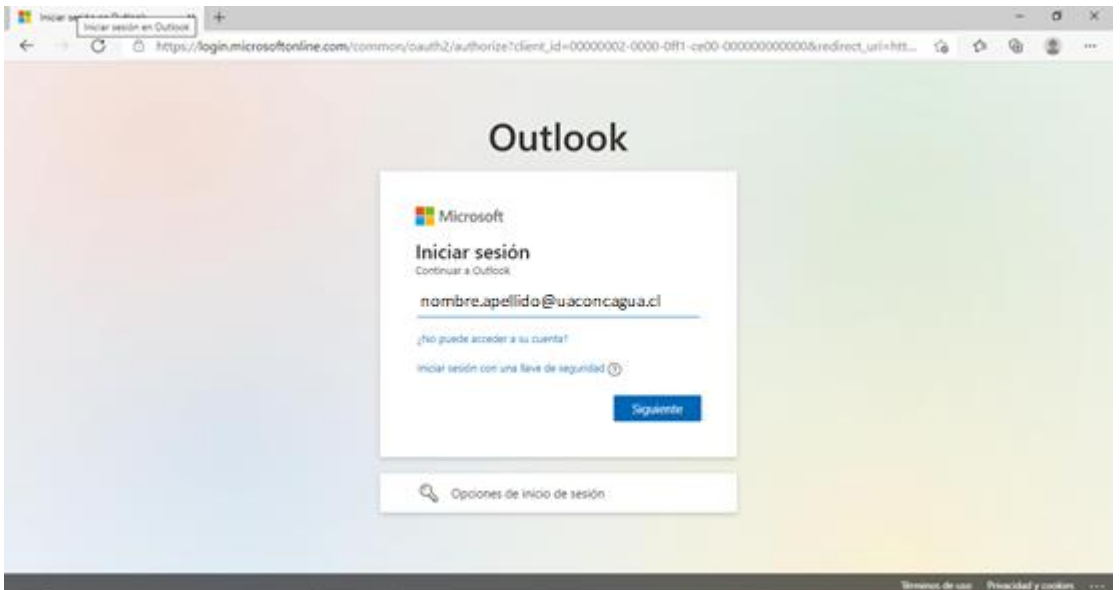

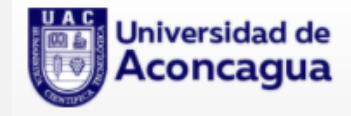

Luego introduce tu contraseña y haz clic en **Iniciar sesión**.

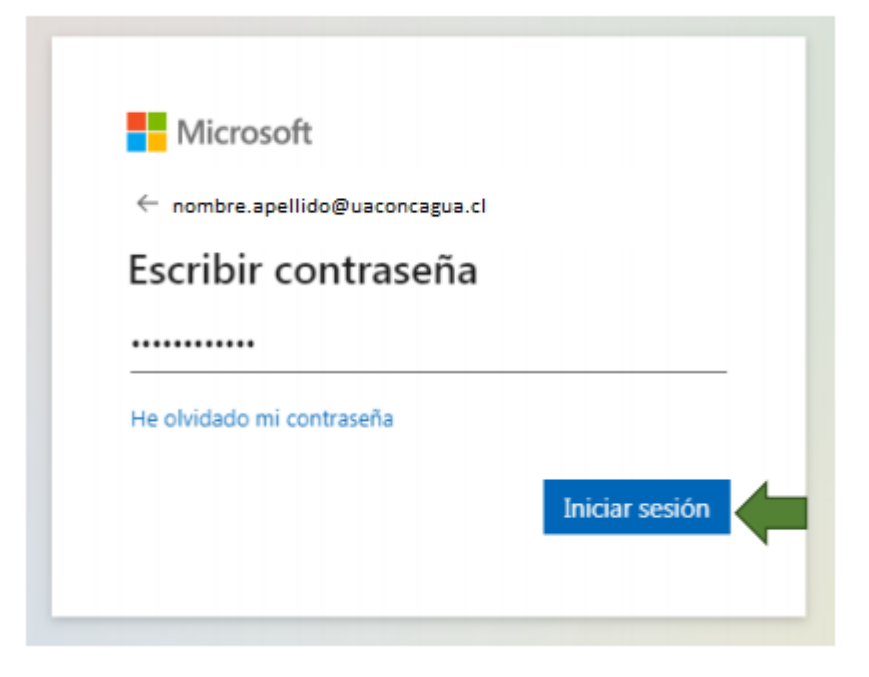

Elige una opción y haz click en **Configurarlo ahora.**

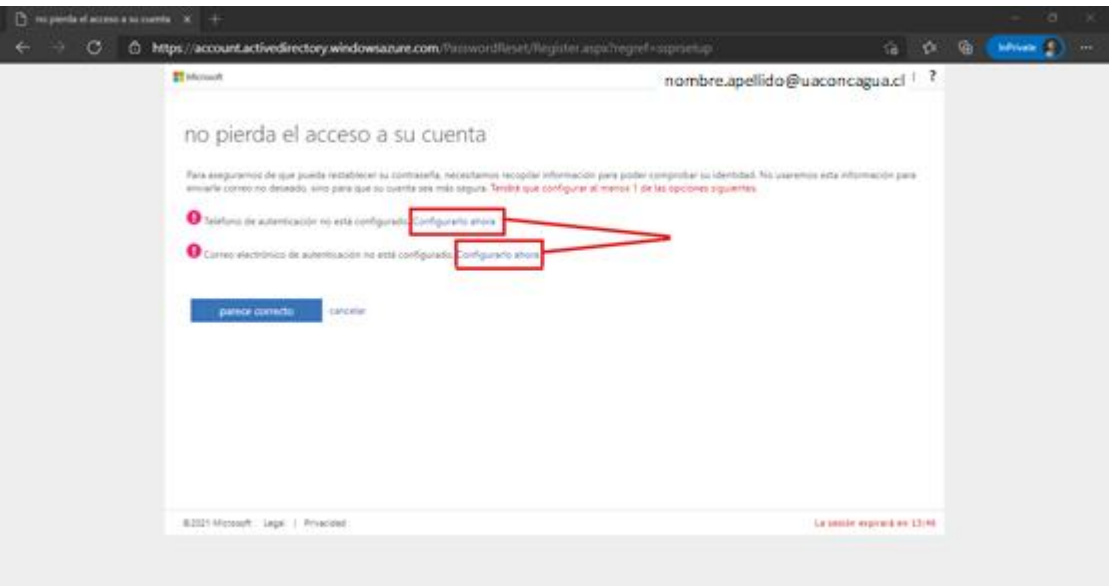

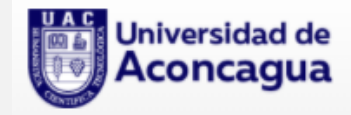

## **Opción 1: Correo electrónico de autenticación:**

Introduce una cuenta de correo personal para establecer el método de recuperación.

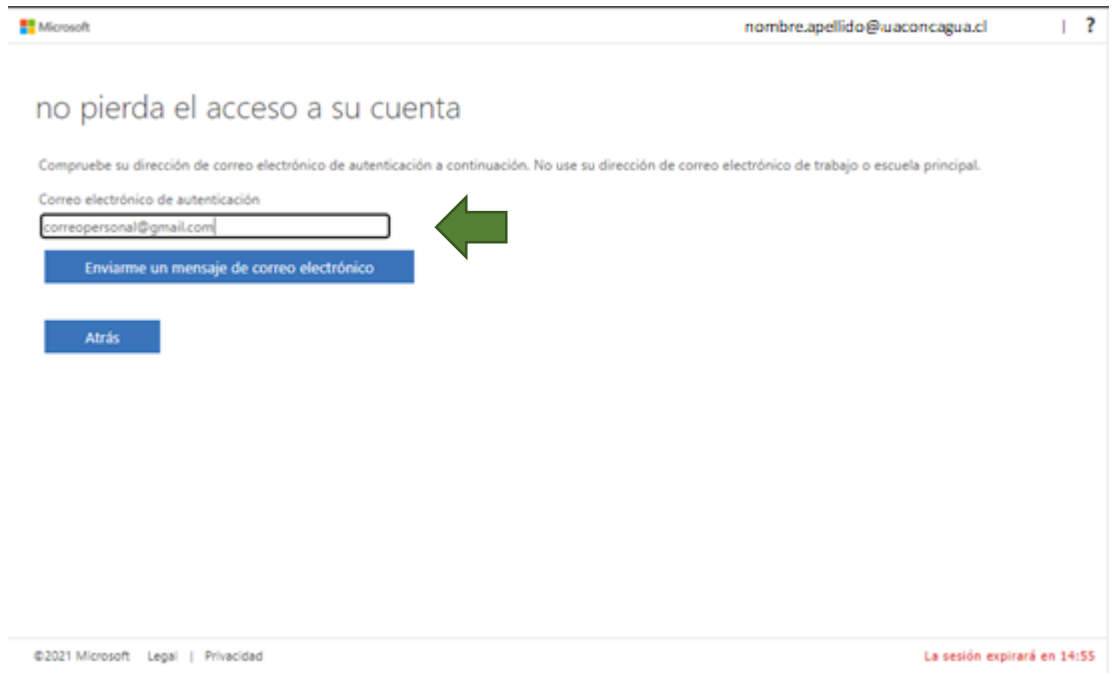

Recibirás un correo electrónico con un código de verificación en el correo ingresado.

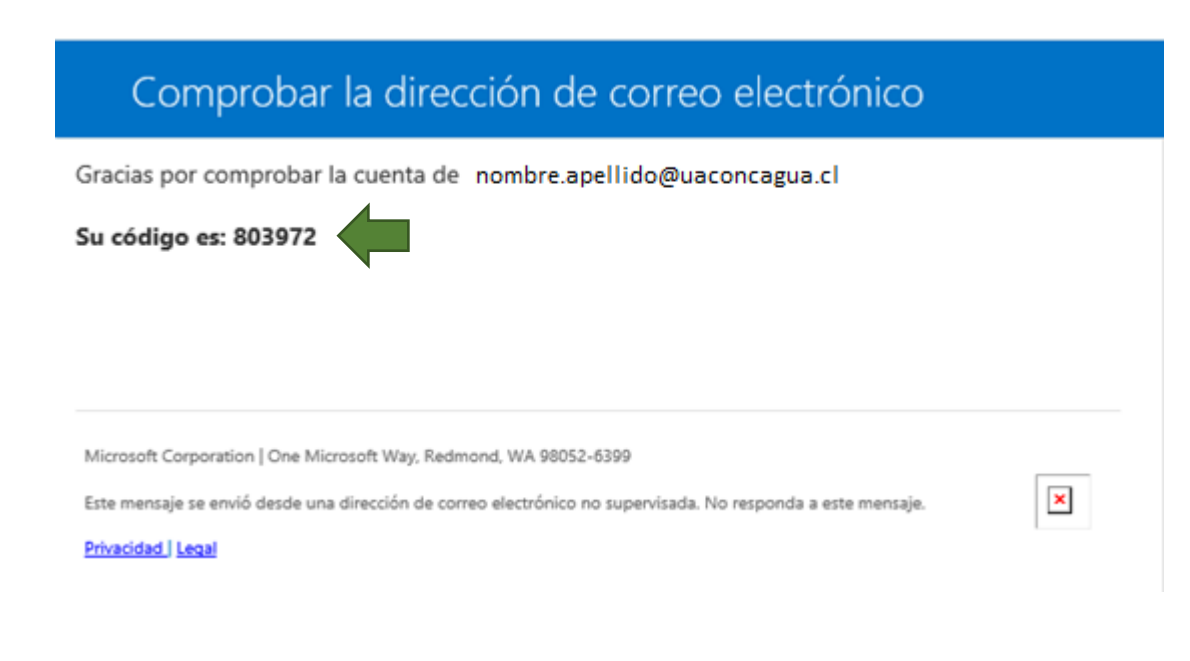

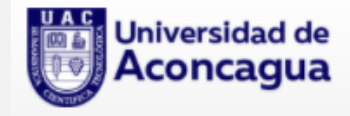

Ingresa el código de verificación, luego presiona el botón **Comprobar.**

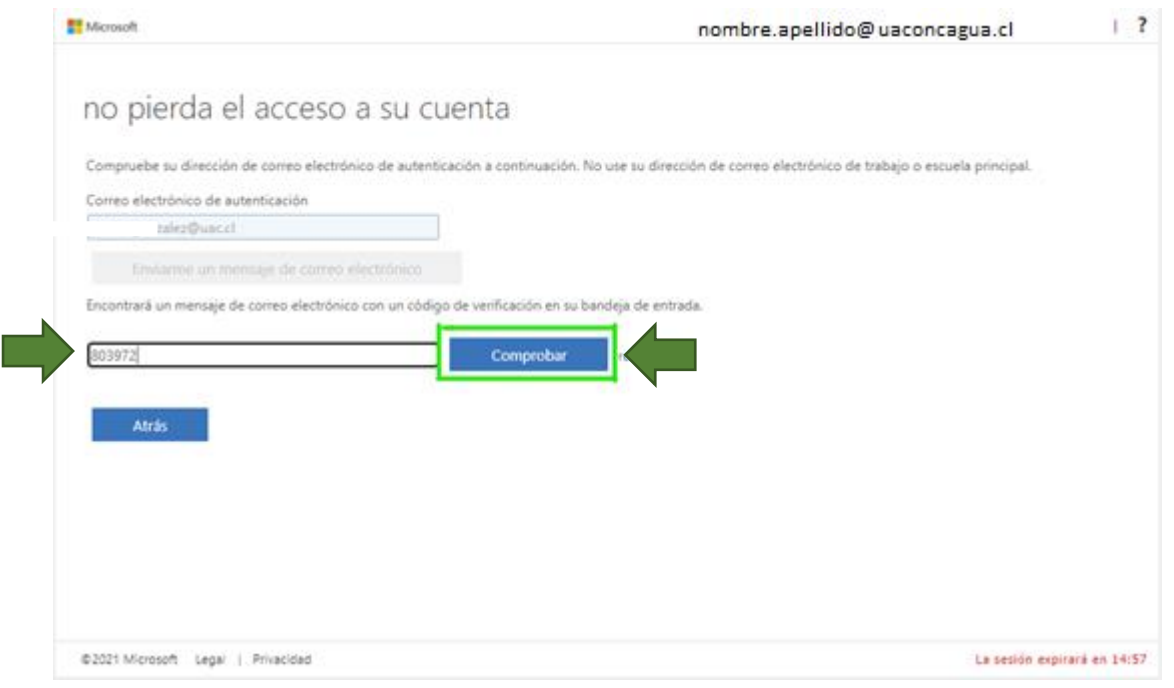

## **Opción 2: Configurar un número telefónico de recuperación**

Selecciona el código de país perteneciente a Chile, (+56) y colocar su número celular en el siguiente formato (9NNNNNNNN) Obs:N=Numero. Luego presiona el botón "**enviarme mesaje de texto".**

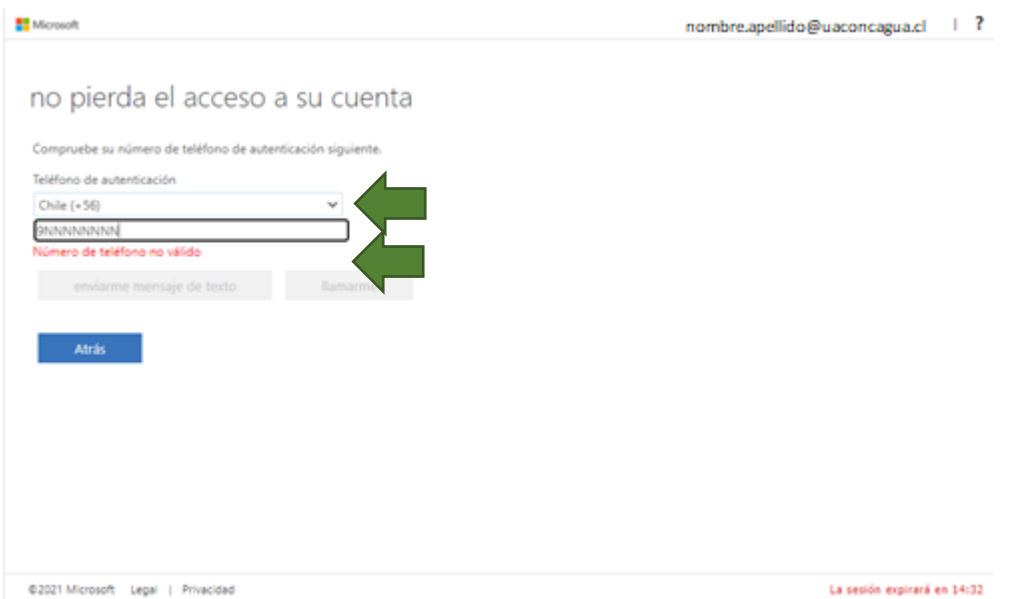

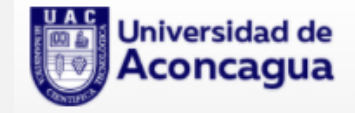

Recibirá un código de verificación por mensaje de texto al número celular ingresado , Ingresa el código de verificación, luego presiona el botón **Comprobar.**

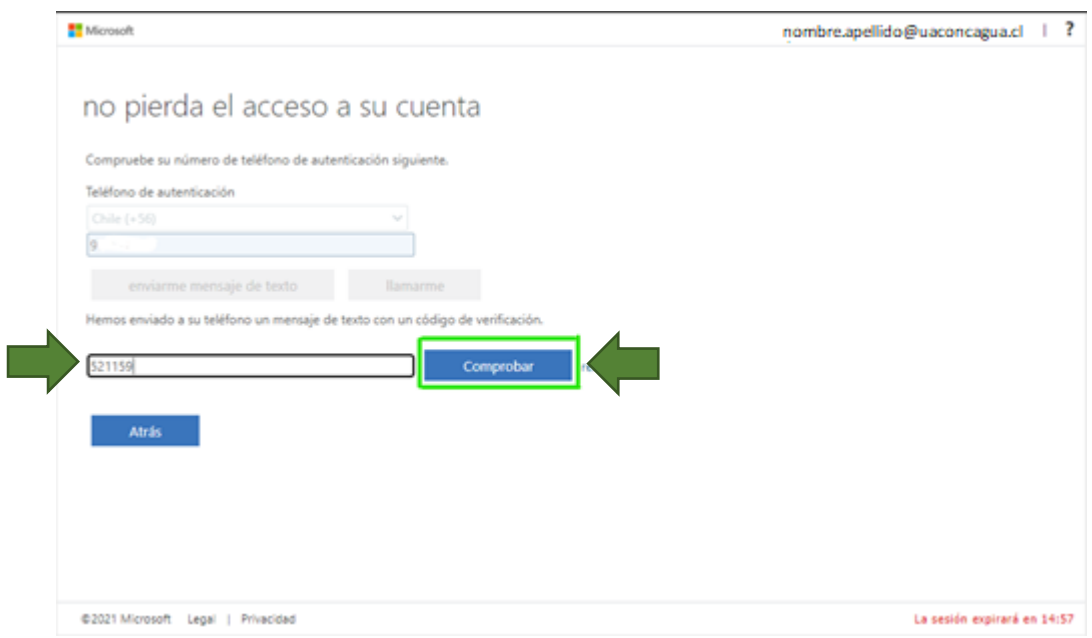

En este paso, tú correo Institucional quedará configurado con un correo personal y/o numero de teléfono para su verificación que te permitirá reestablecer y recuperar la contraseña cuando lo necesites. Presiona el botón **Finalizar.**

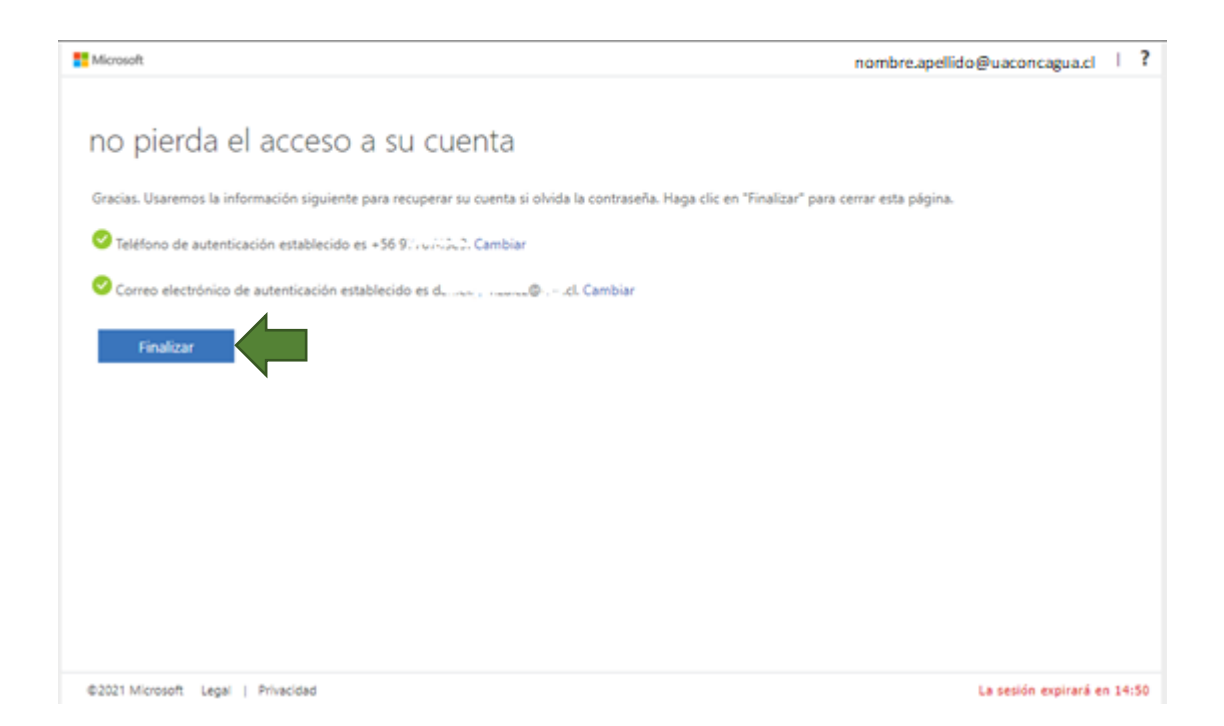